適用 Microsoft System Center Operations Manager 2007 SP1/ R2 和 System<br>/Center Essentials 2007 SP1 center Essentials 2007 SP1/<br>2007 SP1/P1/LLLL 2010 的 Printer Management Pack 4.1 <sup>版</sup>

# 使用者指南

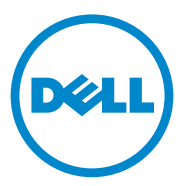

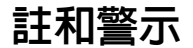

■ 註: 「註」表示可以幫助您更有效地使用電腦的重要資訊。

警示 : 「警示」表示可能導致硬體損壞或資料遺失,並告訴您如何避免發 生此類問題。

本文件中的資訊如有變更,恕不另行通知。 **© 2011 Dell Inc.** 版權所有,翻印必究。

\_\_\_\_\_\_\_\_\_\_\_\_\_\_\_\_\_\_\_\_

未經 Dell Inc. 的書面許可,嚴格禁止以任何形式複製這些內容。

本文中使用的商標:*Dell*™ 、*DELL*™ 徽標與 *OpenManage*™ 是 Dell Inc. 的商標。 *Microsoft*®、*Vista*®、*Windows*® <sup>與</sup> *Windows Server*® <sup>是</sup> Microsoft Corporation 在美國及 / 或其 他國家 / 地區的商標或註冊商標。

本文件中述及的其他商標和商業名稱可能指擁有相應商標和名稱的公司實體或其產品。 Dell Inc. 對本公司之外的商標和產品名稱不擁有任何所有權。對於外部網站或它們的內容的 可用性,Dell 恕不負責。

2011- 10

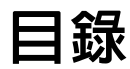

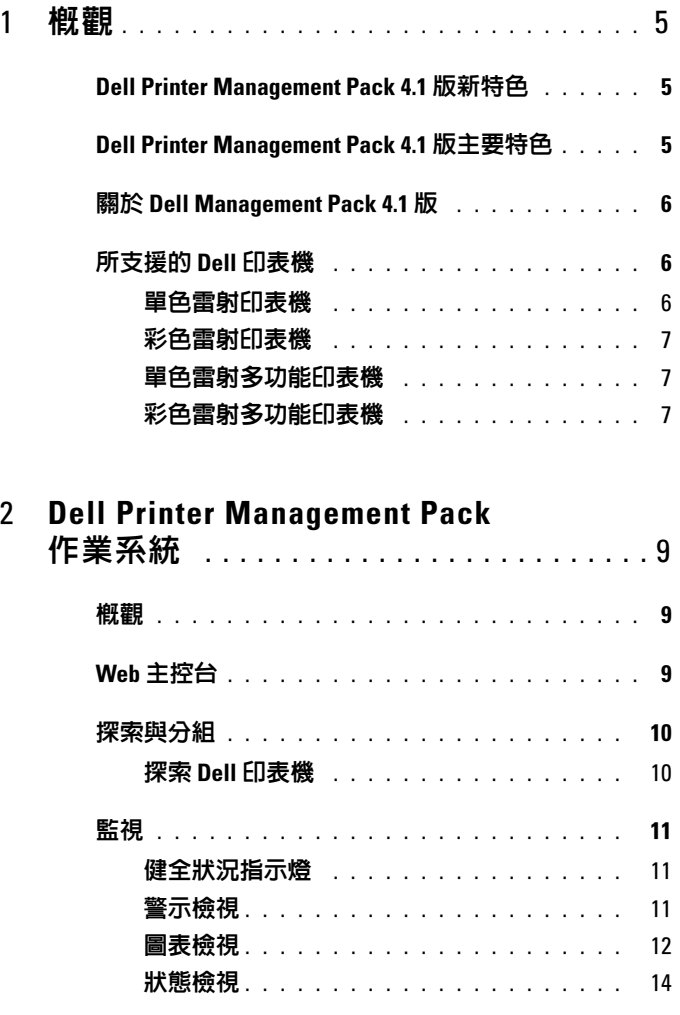

目錄 | 3

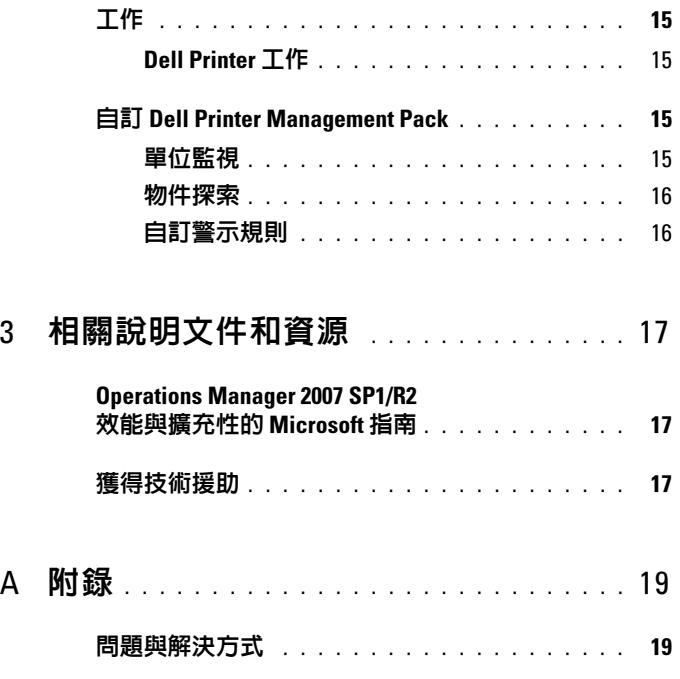

# <span id="page-4-0"></span>槪觀

搭配 Microsoft System Center Operations Manager (SCOM) 2007 SP1/R2 與 System Center Essentials (SCE) 2007 SP1/2010 環境的 Dell Printer Management Pack Suite 4.1 版可讓您管理、監視並確保 Dell 印表機的可用 性。

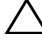

#### ╱◯│警示:嘗試執行本文件程序前,為避免資料遺失或損毀,請確認您有足夠 的產品使用經驗和知識。

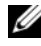

■ 註:封裝於自解壓縮執行檔 Dell\_Printer\_Management\_Pack\_v4.1\_A00.exe 中 的讀我檔案含有最新的軟體、管理站要求和已知問題資訊。讀我檔案亦可在 下列網站找到 support.dell.com/manuals。

# <span id="page-4-1"></span>Dell Printer Management Pack 4.1 版新特色

Dell Printer Management Pack 4.1 版支援內容如下:

- 支援新式 Dell 印表機。若要檢視[所](#page-5-1)支援的 Dell 印表機清單,請參閱 所 [支援的](#page-5-1) Dell 印表機
- 支援最新韌體

# <span id="page-4-2"></span>Dell Printer Management Pack 4.1 版主要特色

表 1-1 列出 Dell Printer Management Pack 4.1 版的主要特色和功能。

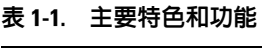

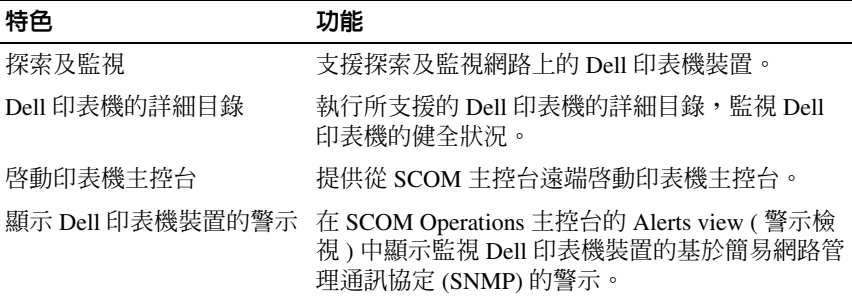

# <span id="page-5-0"></span>關於 Dell Management Pack 4.1 <sup>版</sup>

表 1-2 說明管理組件及彼此之間的依存關係:

#### <sup>表</sup> 1-2. 管理組件功能及依存關係

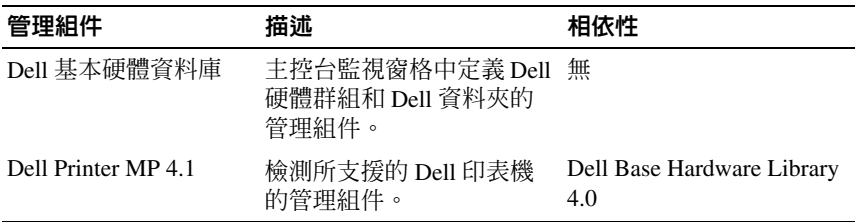

# <span id="page-5-1"></span>所支援的 Dell 印表機

Dell Printer Management Pack 4.1 版支援內容如下:

### <span id="page-5-2"></span>單色雷射印表機

- Dell 1130n
- Dell 1135n
- Dell 1720dn
- Dell 2330dn
- Dell 2350dn
- Dell 2355dn
- Dell 3330dn
- Dell 3333dn
- Dell 3335dn
- Dell 5210n
- Dell 5230n/dn
- Dell 5310n
- Dell 5330dn
- Dell 5350dn
- Dell 5530dn
- Dell 5535dn
- Dell 7330dn

### <span id="page-6-0"></span>彩色雷射印表機

- Dell 1320c
- Dell 1350cnw
- Dell 1355cn/cnw
- Dell 2130cn
- Dell 2150cn/cdn
- Dell 2155cn/cdn
- Dell 3010cn
- Dell 3110cn
- Dell 3130cn
- Dell 5130cdn
- Dell 7130cdn

### <span id="page-6-1"></span>單色雷射多功能印表機

- Dell 1815n
- Dell 2335dn

### <span id="page-6-2"></span>彩色雷射多功能印表機

- Dell 1235cn
- Dell 2135cn
- Dell 2145cn
- Dell 3115cn

#### 8 | 概觀

# <span id="page-8-0"></span>Dell Printer Management Pack 作 業系統

# <span id="page-8-1"></span>概觀

本章說明您可以在 Microsoft Systems Center Operations Manager (SCOM) 或 Systems Center Essentials (SCE) 上使用 Dell Printer Management Pack 4.1 版執行的各種作業。

您可以使用用印表機管理套件執行以下作業來管理 Dell 印表機:

- 探索 Dell 印表機並分組
- 探索 Dell 印表機的屬性資訊
- 透過定期輪詢提供 Dell 印表機的健康狀態
- 遠端啟動印表機主控台
- 處理 SNMP 設陷並提供知識庫以瞭解印表機設陷

# <span id="page-8-2"></span>Web 主控台

Web 主控台使您能夠使用瀏覽器代替 **Operations Manager 2007** 主控台來 監視並管理具有 Dell Printer Management Pack 的 Dell 裝置。您無須安裝 Operations 主控台, 即可使用 Web 主控台。使用 Web 主控台具有下列限 制:

- 僅提供對所有管理組件的 **Monitoring** ( 監視 ) 功能
- 主控台啟動工作無效
- 管理、製作和報告無效
- **Personalize** ( 個人化 ) 視圖無效
- 沒有工具提示

# <span id="page-9-0"></span>探索與分組

### <span id="page-9-1"></span>探索 Dell 印表機

Dell 印表機可被歸類為網路裝置。要探索 Dell 印表機裝置, 這些裝置心 須出現在 **SCOM Operations** 主控台的 **Administration** ( 管理 ) 部分下的 **Network Devices** ( 網路裝置 ) 視圖中。

在 **Network Devices** ( 網路裝置 ) 列表中添加一個 Dell 印表機:

- 1 透過具有 System Centers Operations Manager (SCOM) 管理員角色的帳戶 登入系統,以進入 SCOM 或 SCE 管理群組。
- 2 在 **Operations** 主控台中,按一下 **Administration** ( 管理 )。
- 3 在 **Administration** ( 管理 ) 上按右鍵,從快顯功能表選取 **Discovery** wizard ( 探索精靈 )。

將顯示 **Introduction** ( 簡介 ) 螢幕。

- 4 閱讀該簡介,然後按一下 **Next** ( 下一步 )。
- 5 在 **Computer and Device Management Wizard** ( 電腦和裝置管理精靈 ) 功能表中,選取 **Network Devices** ( 網路裝置 ),然後按一下 **Next** ( 下 一步 )。
- 6 選取 **Advanced Computer Discovery** ( 進階電腦探索 ),在 **Computer & Device Types** ( 電腦與裝置類型 ) 功能表上選取 **Network Devices** ( 網路 裝置 ),然後按一下 **Next** ( 下一步 )。

■ 註: 在 SCOM 2007 R2 中, 在 Computer & Device ( 電腦與裝置類型 ) 功能 表上選取 Network Devices ( 網路裝置 ), 然後按一下 Next ( 下一步 )。

- 7 鍵入您要掃描的 IP 位址範圍的 **Start** ( 開始 ) 和 **End** ( 結束 ) 位址,鍵入 SNMP 社群並選取 SNMP 版本。
- 8 按一下 **Discover** ( 探索 )。

即顯示 **Discovery Progress** ( 探索進度 ) 頁面。

- 9 在 Select Objects to Manage ( 選取要管理的物件 ) 頁面上, 選取要管理 的裝置,然後按一下 **Next** ( 下一步 )。
- 10 按一下 **Finish** ( 完成 )。

# <span id="page-10-0"></span>監視

Dell Printer Management Pack v4.1 能讓您監視已探索的 Dell 印表機裝置。 健全狀況指示燈幫助您監視在網路上的 Dell 印表機裝置健全狀況。 您可以使用下列檢視監視 Dell 用戶端系統:

- [警示檢視](#page-10-2)
- [圖表檢視](#page-11-0)
- [狀態檢視](#page-13-0)

### <span id="page-10-1"></span>健全狀況指示燈

表 2-4 列出 Operations 主控台上已探索到之 Dell 印表機裝置的健全狀況指 示燈。如需更多重要性等級反映相關資訊,請參閱 [狀態檢視](#page-13-0)。

#### <sup>表</sup> 2-1. 重要性等級指示燈

#### 圖示 重要性等級

一般 / 正常。該元件按預期正常工作。

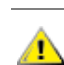

警告 / 不嚴重。探測計或其他監視裝置已偵測到該元件的讀數超過或低於 △▶ 可接受的水平。該元件仍然可以起作用,但可能損壞。該元件也可能正在 損壞狀態下運行。

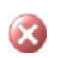

嚴重 / 故障 / 錯誤。該元件已有故障或即將出現故障。該元件需要立即注 意,可能需要更換。可能已發生資料損毀。

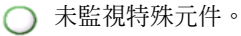

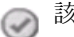

該服務不可用。

### <span id="page-10-2"></span>警示檢視

警示檢視顯示來自由 SCOM 或 SCE 管理的 Dell 印表機的簡易網路管理協 定 (SNMP) 設陷警示。

圖 [2-1](#page-11-1) 顯示 SCOM 處理的來自印表機的 SNMP 設陷的警示。

警示檢視

#### <span id="page-11-1"></span><sup>圖</sup> 2-1. 警示檢視

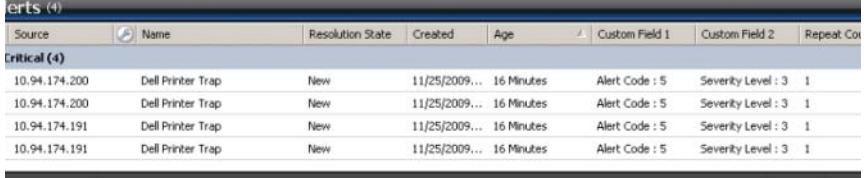

an item in the view above to display its details.

要查看您監視的印表機的警示 :

- 1 在 **Operations** 主控台中,按一下 **Monitoring** ( 監視 )。
- 2 在左側的 Monitoring ( 監視 ) 窗格中,導覽至 Dell 資料夾,然後按一下 該資料夾以顯示不同的視圖。
- 3 按一下 **Alerts Views**( 警示檢視 )→ **Printer Alerts** ( 印表機警示 )。

**Operations** 主控台顯示您在 Printer Alerts ( 印表機警示 ) 窗格中監視的 所有 Dell 印表機裝置的警示。

- 4 選取檢視中的一個項目,在 **Details View** ( 詳細資料檢視 ) 窗格中 示其 詳細資料。
	-

■ 註:您可以使用 Details (詳細資料)檢視中提供的連結,參考印表機設 陷的 《參考指南》以解決問題。複製該連結,然後粘貼到瀏覽器上以 存取該指南。

### <span id="page-11-0"></span>圖表檢視

**Diagram View** ( 圖表檢視 ) 為 SCOM 或 SCE 管理的網路上所有 Dell 印表 機提供分層的圖形化表示。圖表檢視提供下列內容:

- 完整圖表檢視
- 印表機群組

■ 註:您可以從 Operations 主控台的 Actions ( 動作 ) 窗格啓動裝置或元件的特 定工作。若要獲得更多有關啟動工作的資訊,請參閱 [工作](#page-14-0)。

#### 完整圖表檢視

#### <sup>圖</sup> 2-2. 完整圖表檢視

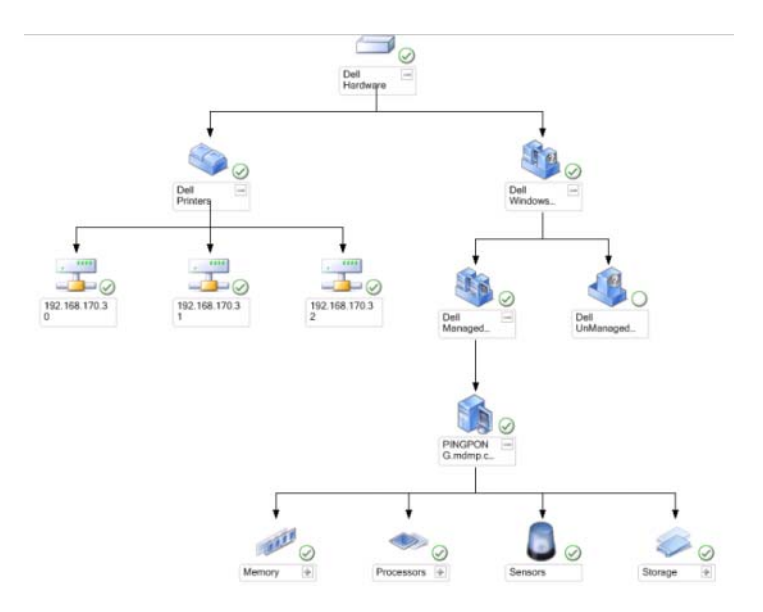

**Complete Diagram View** ( 完整圖表檢視 ) 為 SCOM 或 SCE 所管理的所有 Dell 裝置提供圖形化表示,並支援您展開和驗證圖表中的各個裝置及其元件 的狀態。您可以透過 Complete Diagram ( 完整圖表檢視 ), 檢視 Dell 印表機 的詳細資料。

若要存取完整圖表檢視:

- 1 在 **Operations** 主控台中,按一下 **Monitoring** ( 監視 )。
- 2 在左側的 Monitoring ( 監視 ) 窗格中,導覽至 Dell 資料夾,然後按一下 該資料夾以顯示不同的視圖。
- 3 按一下 **Diagram View** (圖表檢視)→ **Complete Diagram View** (完整圖表 檢視 )。
- 4 在圖表中選取一個元件,可在 **Detail View** ( 詳細資料檢視 ) 窗格中檢視 其詳細資料。

#### Dell 印表機群組檢視

#### <sup>圖</sup> 2-3. Dell 印表機群組圖表

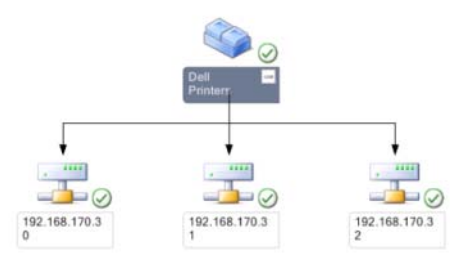

**Printer Group** ( 印表機群組 ) 檢視為 SCOM/SCE 管理的所有 Dell 印表機提 供圖形化表示,並支援您展開和驗證圖表中的各個印表機的狀態。此檢視的 根節點是 **Dell** 印表機群組。

若要存取印表機群組檢視:

- 1 在 **Operations** 主控台中,按一下 **Monitoring** ( 監視 )。
- 2 在左側的 Monitoring ( 監視 ) 窗格中,導覽至 Dell 資料夾,然後按一下 該資料夾以顯示不同的視圖。
- 3 按一下 **Diagram Views** ( 圖表檢視 )→ **Printer Group** ( 印表機群組 )。
- 4 在圖表中選取一個印表機,可在 **Detail View** ( 詳細資料檢視 ) 窗格中檢 視其詳細資料。

### <span id="page-13-0"></span>狀態檢視

State view ( 狀態檢視 ) 顯示網路上每個由 SCOM 或 SCE 管理的 Dell 裝置 的狀態。Dell 印表機管理組件提供重要性程度指示燈來幫助您監視網路上 Dell 印表機的健全狀況。

若要存取狀態檢視:

- 1 在 **Operations** 主控台中,按一下 **Monitoring** ( 監視 )。
- 2 在左側的 **Monitoring** ( 監視 ) 窗格中,導覽至 **Dell** 資料夾,然後按一下 該資料夾以顯示不同的視圖。

<sup>■</sup> 註:出於安全原因,SCOM 或 SCE 將社群字串屬性顯示為編碼的字串 值。

- 3 按一下 **State View** ( 狀態檢視 )→ **Printer** ( 印表機 )。 Operations 主控台在右側窗格中顯示您監視的所有 Dell 印表機的狀態。
- 4 選擇一個狀態,可在 **Detail view** ( 詳細資料檢視 ) 中檢視其詳細資料。

# <span id="page-14-0"></span>工作

工作可在 Operations 主控台的 **Actions** ( 動作 ) 窗格中使用。當您從任一個 Dell 圖表檢視中選取印表機裝置或元件時,其關聯工作顯示在 **Actions** ( 動作 ) 窗格中。

■ 註:您可以從圖表檢視、狀態檢視或警示檢視中執行工作。

## <span id="page-14-1"></span>Dell Printer 工作

### 啟動印表機主控台

- 1 在 Operations 主控台中,導覽至 **Dell** 圖表檢視。
- 2 展開圖表,並選取需要的 Dell 印表機。
- 3 在 **Actions** ( 動作 ) 窗格中,選取 **SNMP Network Device Tasks** (SNMP 網 路裝置工作 )→ **Launch Printer Console** ( 啟動 Dell 印表機主控台 )。

# <span id="page-14-2"></span>自訂 Dell Printer Management Pack

Dell Printer Management Pack 允許您自訂 Dell 裝置的探索、監視。您可以 自訂下列元件:

- **Monitors** ( 顯示器 ):評估受監視物件可能發生的各種狀況。此評估結 果可決定目標的健康狀態以及產生的警示。
- **Object Discoveries** ( 物件探索 ):尋找網路上需要監視的物件。

■ 註:若要獲得更多資訊,請參閱 SCOM 2007 SP1/ R2 文件。

## <span id="page-14-3"></span>單位監視

您可以使用覆寫自訂 Dell Printer Management Pack 單位監視的下列參數:

• **Enabled** ( 啟用 ):允許您啟用或停用顯示器。您可以設定 **Override Setting** ( 覆寫設定 ) 為 **True** 或 **False**。

 $\mathscr{U}_i$  註:預設設定為 True。

- **Interval in Seconds** ( 間隔 [ 秒 ]):Dell Management Pack 輪詢 Dell 裝置以 檢查元件健全狀況的頻率 ( 以秒為單位 )。預設值為 3600 秒 (60 分鐘 )。
- **Unit Monitor** ( 單位監視 ):監視由設定為 IntervalSeconds 的定期輪詢觸 發。此屬性的預設值為 21600 秒 (6 小時)。 這是對印表機可用性的一種單位監視,顯示您的 Dell 印表機的健康狀 態。

### <span id="page-15-0"></span>物件探索

您可以使用覆寫自訂下列 Dell Printer Management Pack 探索參數:

• **Enabled** ( 啟用 ):允許您啟用或停用探索。您可以設定 **Override Setting** ( 覆寫設定 ) 為 **True** 或 **False**。

 $\mathscr{U}$  註:預設設定為 True。

• **Interval in Seconds** ( 間隔 [ 秒 ]):規定 Dell Management Pack 探索元件例 項及 Dell 用戶端系統屬性的頻率 ( 以秒為單位 )。此屬性的預設值為 86400 秒 (24 小時)。

## <span id="page-15-1"></span>自訂警示規則

您可透過設定規則的覆寫參數,自訂警示規則。若要自訂規則:

- 1 在 **Operations** 主控台,按一下 **Authoring** ( 製作 ) 標籤。
- 2 在 **Authoring** ( 製作 ) 窗格中的 **Management Packs** ( 管理套件 ) 下選取 **Rules** ( 規則 )。
- 3 在 **Rules** ( 規則 ) 窗格中,選取 **Dell Printer** (Dell 印表機 ) 例項,並選擇 一條規則。
- 4 以滑鼠右鍵按一下規則,然後選取 **Overrides** ( 覆寫 ) 選項。
- 5 選取 Disable the Rule ( 禁用此規則 ), 然後選取任意子選項禁用該規 則。
- 6 選取 **Override the Rule** ( 覆寫此規則 ),然後選取任意子選項覆寫該規 則。

您還可以變更規則的重要性設定。

7 按一下 **OK** ( 確定 ) 對規則應用該覆寫參數,或按一下 **Cancel** ( 取消 ) 取 消變更。

# <span id="page-16-0"></span>相關說明文件和資源

本章說明各文件和參考資料的詳細資訊,協助您使用 Dell Server Management Pack v4.1 版。

# <span id="page-16-1"></span>Operations Manager 2007 SP1/R2 效能與擴充性 <sup>的</sup> Microsoft 指南

為了獲得最佳的效能,請在不同管理伺服器上部署裝置特定的 Dell Management Pack<sup>。</sup>

有關 Microsoft 可擴充性建議的資訊,請參閱 Microsoft 網站, 網址為: **support.microsoft.com/kb/975057**。

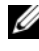

**■ 註**: 若要增進效能,請確保 Operations Manager Database 中的 Autogrow Option ( 自動成長選項 ) 已啟用。

# <span id="page-16-2"></span>獲得技術援助

如果您不理解本指南中描述的程序,或者您的產品不能正常執行,可隨時 獲取其他類型的說明。欲知詳情,請參閱您系統的 《硬體擁有者手冊》 中的 「獲取說明」。

此外,Dell 企業培訓和認證目前已可使用。如需更多資訊,請參閱 **dell.com/training**。此服務可能無法在所有地區提供。

### 18 | 相關說明文件和資源

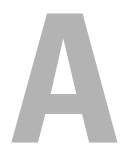

# <span id="page-18-0"></span>附錄

# <span id="page-18-1"></span>問題與解決方式

下表列出已知問題、解決方式以及問題適用範圍。

#### <sup>表</sup> A-1. 問題與解決方式

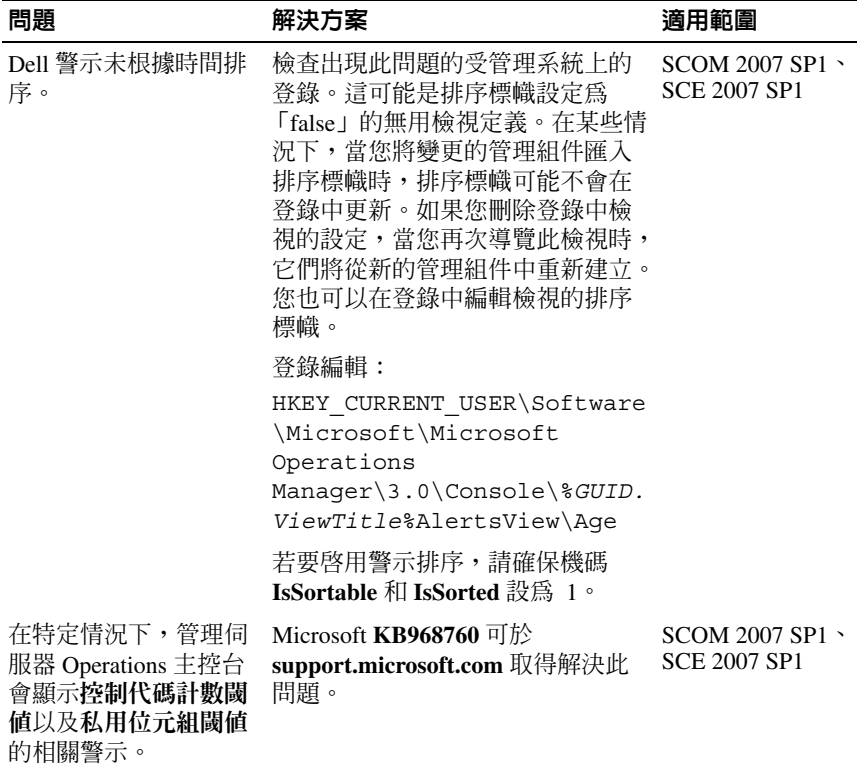

### <sup>表</sup> A-1. 問題與解決方式

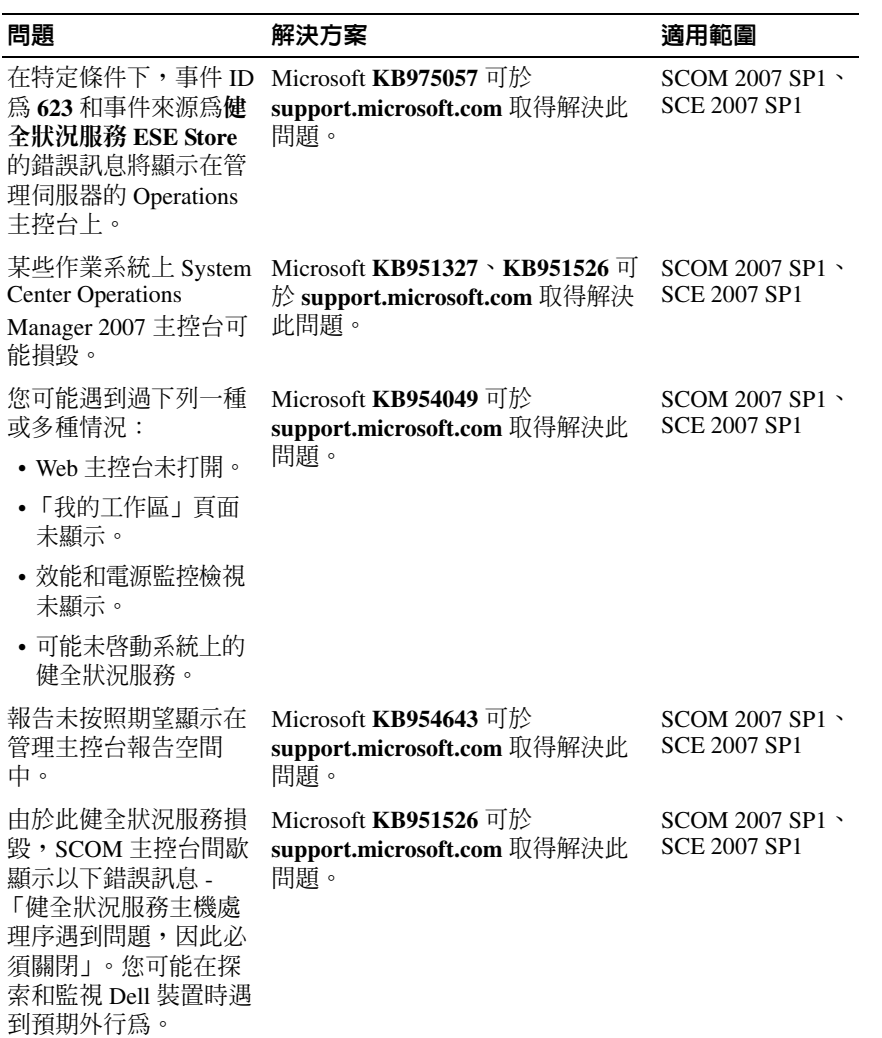

# <sup>表</sup> A-1. 問題與解決方式

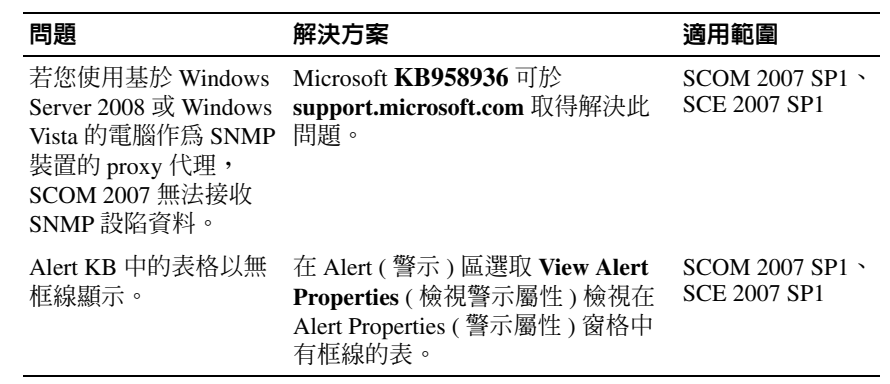

### 22 | 附錄